# **Notitie**

### Aan

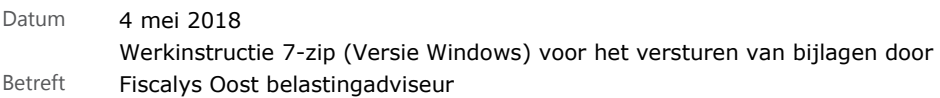

### Inhoudsopgave

1 [Werkinstructie 7-Zip](#page-0-0) 1

## <span id="page-0-0"></span>2 Werkinstructie 7-Zip

Het programma 7-Zip is een tool waarmee bestanden kunnen worden beveiligd met een wachtwoord. Er zijn naast 7-Zip andere programma's die dit mogelijk maken. Wij hebben gekozen voor 7-Zip omdat dit programma zeer eenvoudig is om te gebruiken.

Deze instructie is voor het gebruik van het programma 7-Zip op een Windows computer.

### **7-zip downloaden en installeren**

Als u het programma 7-Zip nog niet heeft, kunt het hier downloaden: [http://www.7-zip.org](http://www.7-zip.org/) Kies de 32-bit x86 versie. Deze versie werkt voor elk Windowsbesturingssysteem.

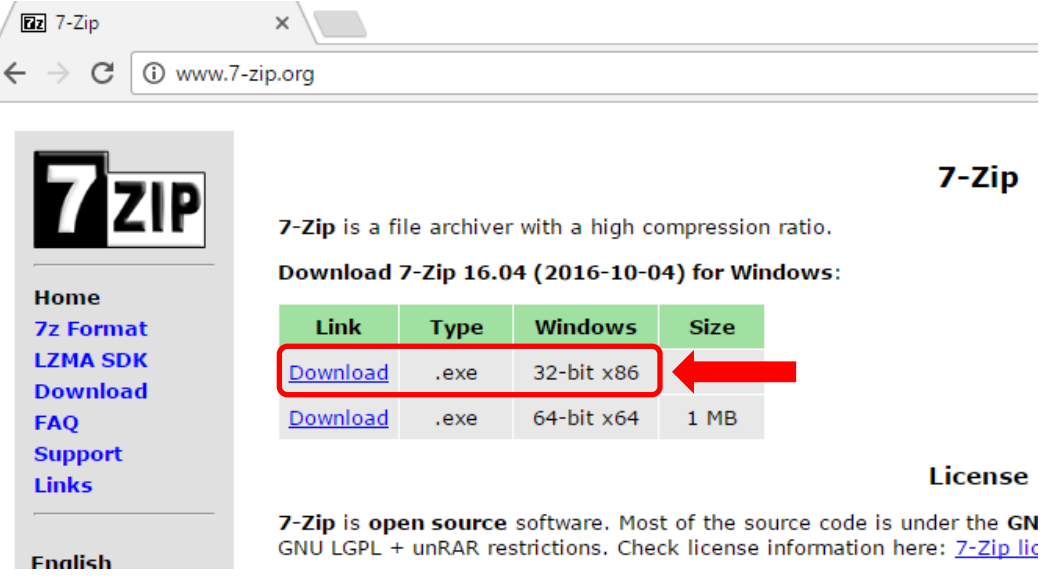

Zodra het bestand volledig is gedownload kunt het bestand installeren. Open het bestand en volg de installatieprocedure.

Let op! 7-Zip installeert niet automatisch een snelkoppeling op uw bureaublad. Hierdoor ziet u niet meteen dat het programma op uw computer staat.

### **Een vergrendeld bestand openen**

Allereerst dient u het vergrendelde bestand vanuit uw e-mail naar uw pc te downloaden. U kunt het bestand dus niet vanuit uw e-mail meteen openen. Wanneer u dit heeft gedaan, opent u het programma 7-Zip.

Wanneer u het programma 7-Zip opent ziet u een scherm dat er als volgt uitziet:

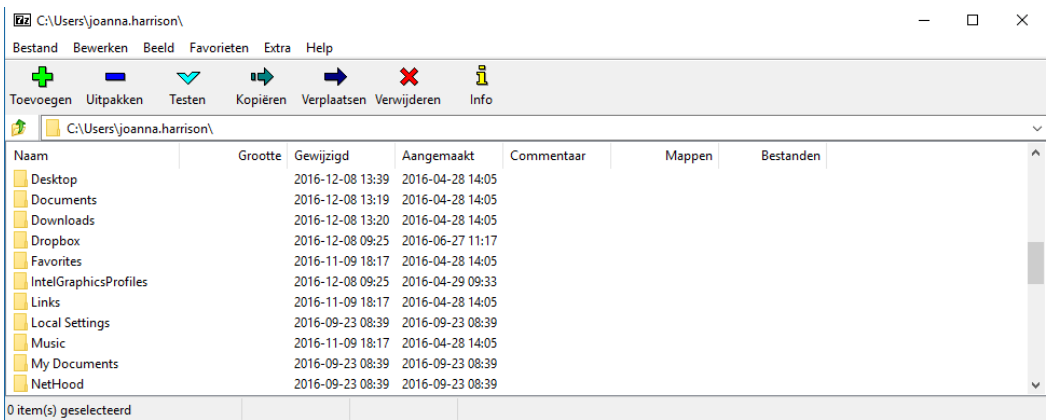

- 1. Navigeer naar het juiste bestand en selecteer het bestand.
- 2. Klik op uitpakken (blauw min-teken).
- U ziet nu het volgende scherm:

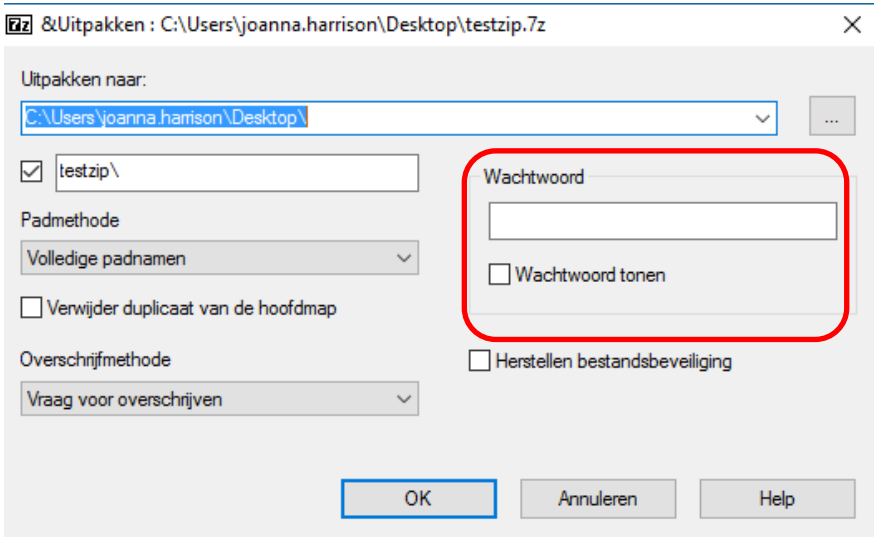

- 3. Vul het wachtwoord in dat u per sms van ons hebt gekregen.
- 4. Klik op OK. U vindt nu naast het vergrendelde bestaand ook een ontgrendelde versie. Het ontgrendelde bestand is een Excel bestand en eindigt op .xls of .xlsx

### **Een bestand vergrendelen**

Wanneer u het programma 7-Zip opent ziet u een scherm dat er als volgt uitziet:

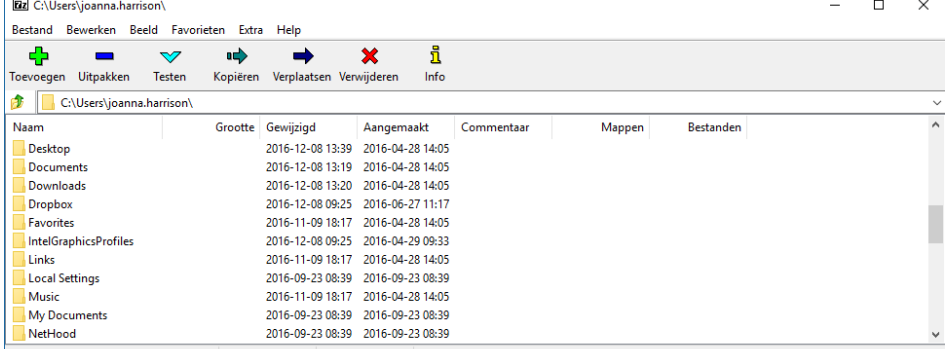

0 item(s) geselecteerd

- 1. Navigeer naar het juiste bestand en selecteer het bestand.
- 2. Klik op toevoegen (groen plus-teken).

U ziet nu het volgende scherm:

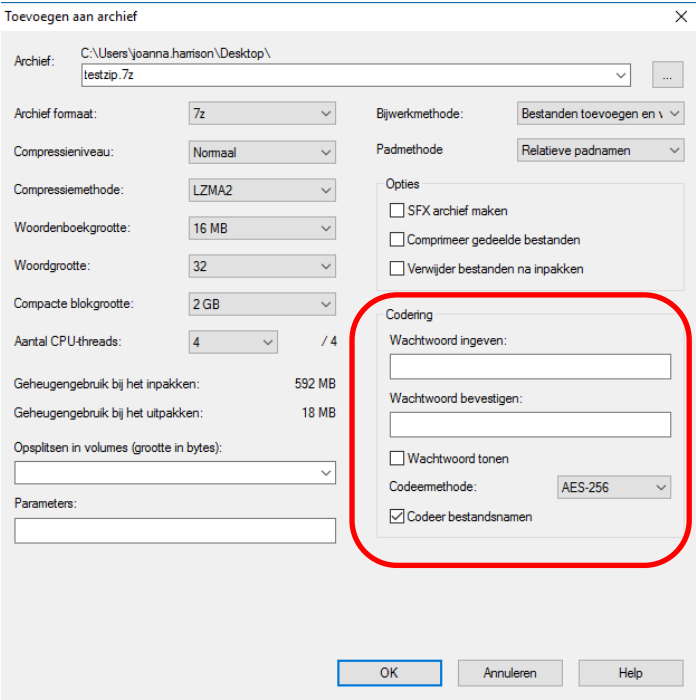

- 3. Vul onder 'wachtwoord ingeven' een wachtwoord in en bevestig wachtwoord onder 'wachtwoord bevestigen'.
- 4. Zorg dat er een vinkje staat voor 'codeer bestandsnamen'.
- 5. Laat alle overige instellingen ongewijzigd.
- 6. Klik op OK. U vindt nu naast het bestand ook een vergrendelde versie. U kunt deze versie herkennen omdat de bestandsnaam eindigt op .7z